## **Інструкція по налаштуванню мережевої карти для Windows 10.**

## **Динамічний IP**

1. Натисніть кнопку "*Пуск*" і виберіть *"Параметри".*

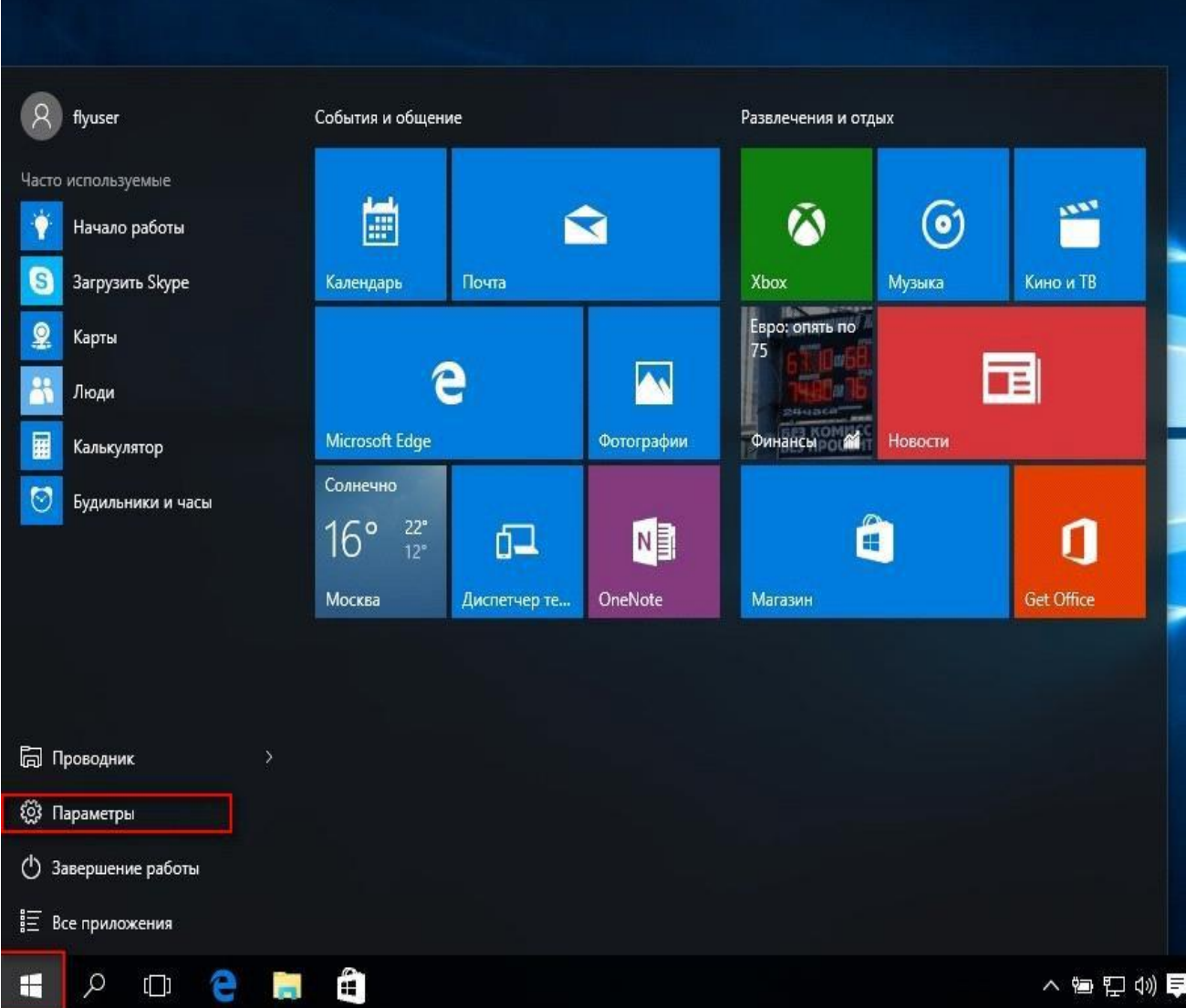

2. Виберіть вкладку "*Мережа та Інтернет ".*

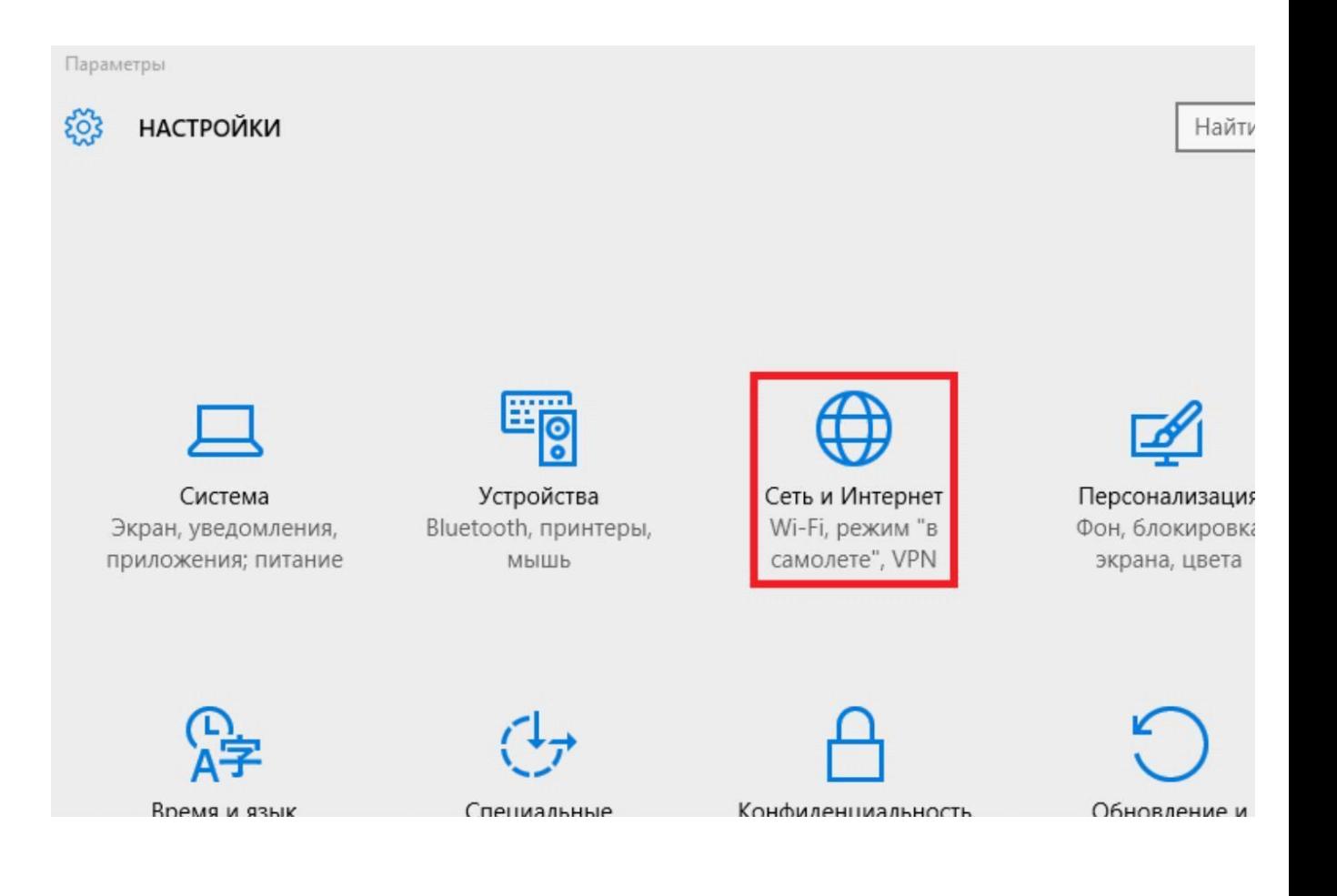

3. Виберіть вкладку "*Ethernet*", Потім "*Налаштування параметрів адаптера*".

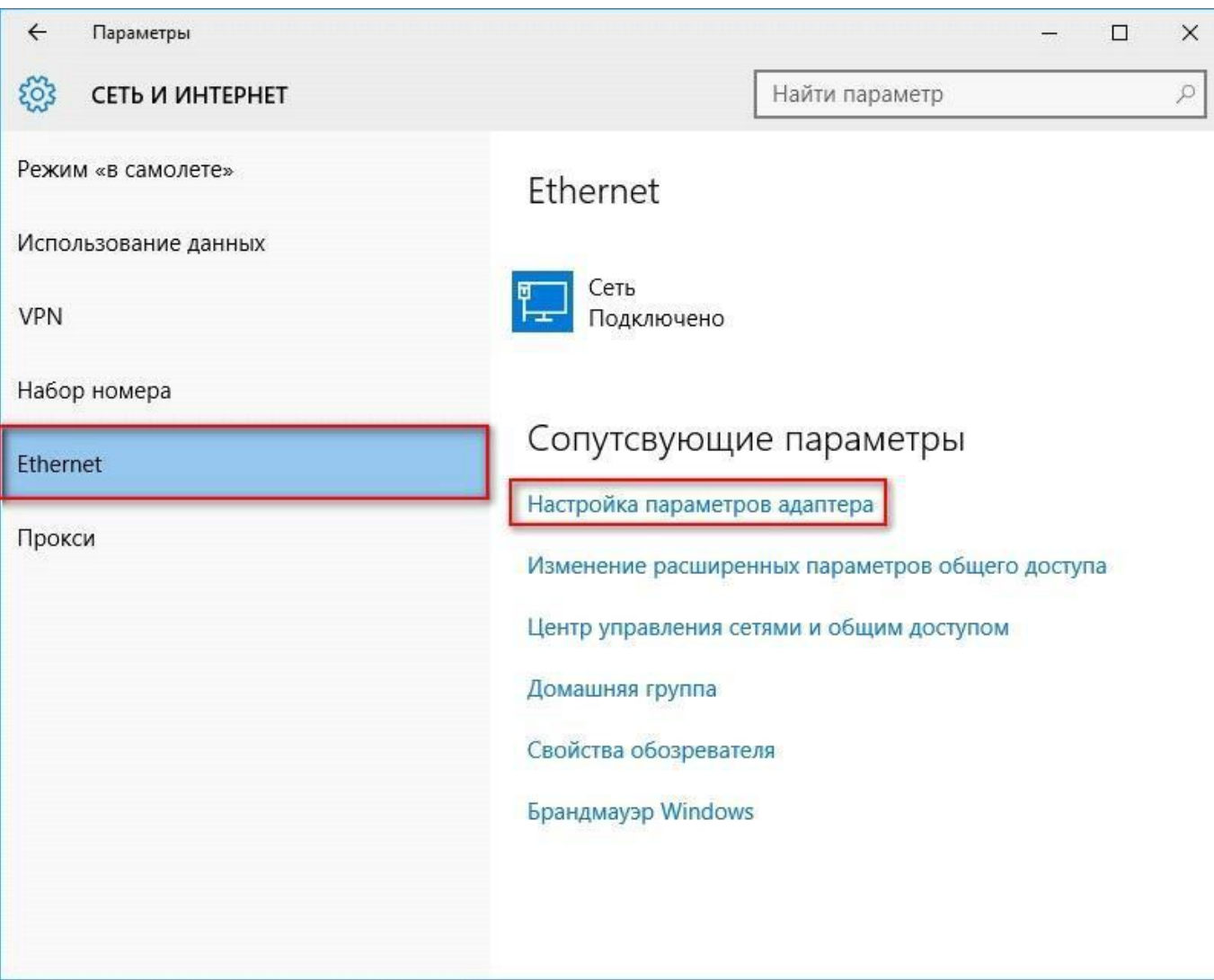

4. У діалоговому вікні "*Мережеві підключення*" натисніть правою кнопкою миші по значку "*Ethernet*"Або"*Підключення по локальній мережі*". У списку оберіть пункт "*властивості*".

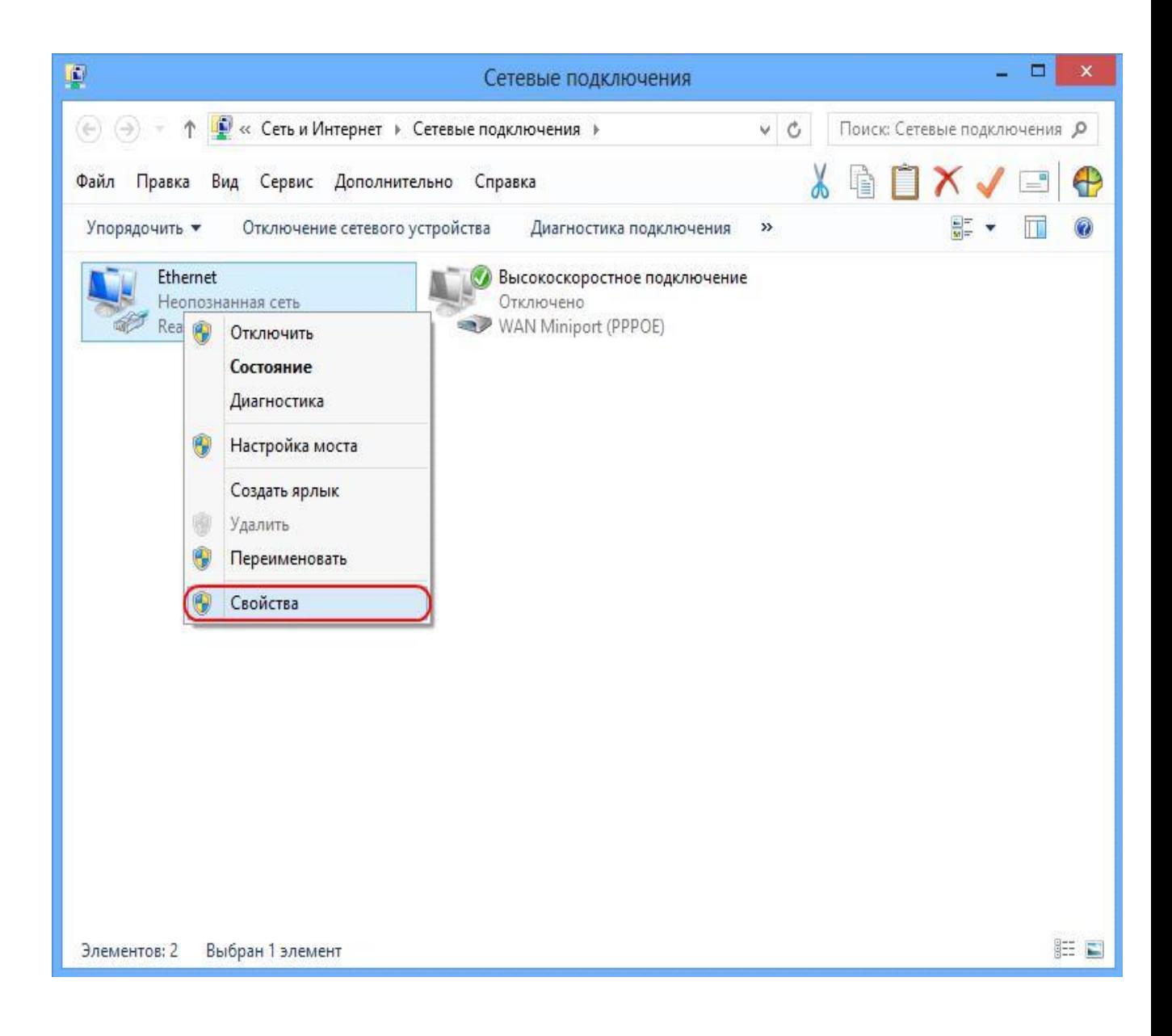

5. Відкриється діалогове вікно "*Ethernet - властивості*". У даному вікні необхідно виділити компонент"*Протокол Інтернету версії 4 (TCP / IPv4)*" і натиснути кнопку "*властивості*".

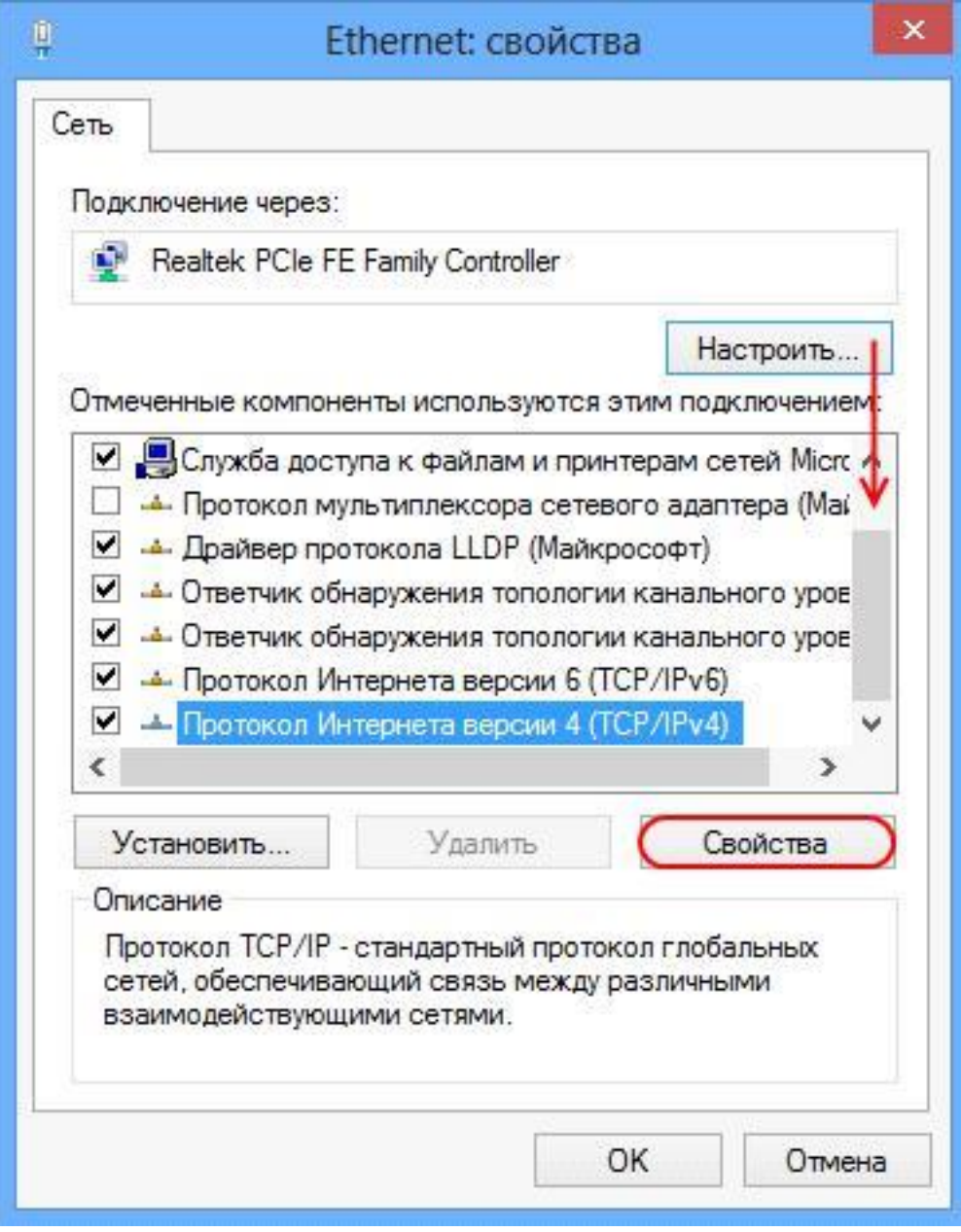

6. У наступному вікні виберіть "*отримати IP-адреса автоматично*". Потім виберіть"*отримати адресу DNS-сервера автоматично*". Натисніть кнопку "*ОК*".

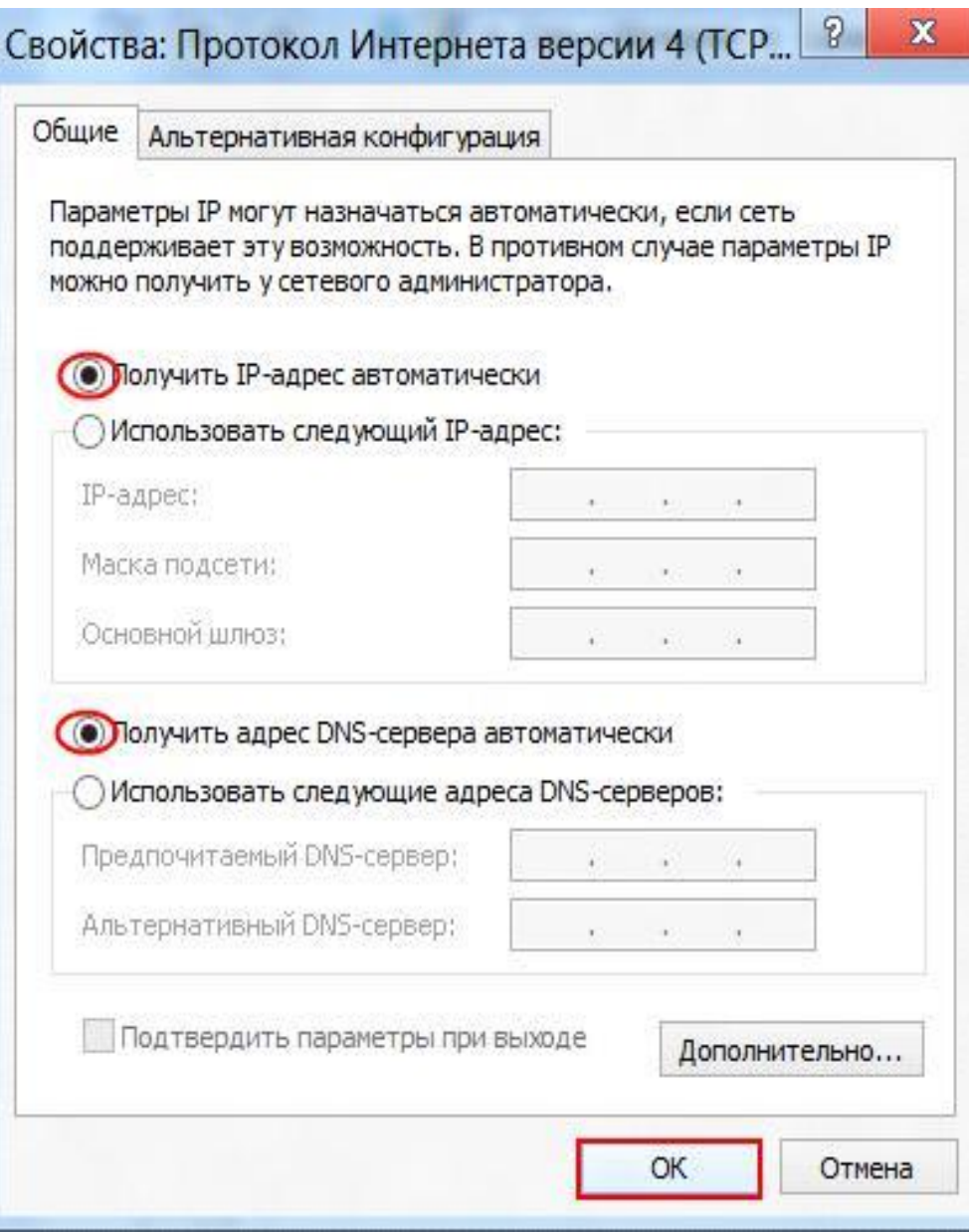

7. У діалоговому вікні "*Ethernet - властивості*" натисніть кнопку "*Закрити*".

![](_page_6_Picture_22.jpeg)

8. Налаштування мережевої карти завершена.